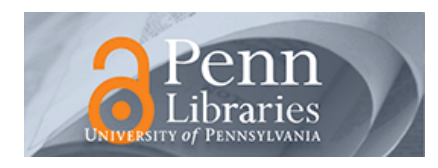

University of Pennsylvania **ScholarlyCommons** 

[Standard Operating Procedures](https://repository.upenn.edu/scn_sop) and Standard Operating Procedures and Standard Decision Browse by Type

10-2021

### Oxford PlasmaLab 100 PECVD standard operating procedure

Mohsen Azadi azadi@seas.upenn.edu

Follow this and additional works at: [https://repository.upenn.edu/scn\\_sop](https://repository.upenn.edu/scn_sop?utm_source=repository.upenn.edu%2Fscn_sop%2F5&utm_medium=PDF&utm_campaign=PDFCoverPages)

#### Recommended Citation

Azadi, Mohsen, "Oxford PlasmaLab 100 PECVD standard operating procedure" (2021). Standard Operating Procedures. Book 5. [https://repository.upenn.edu/scn\\_sop/5](https://repository.upenn.edu/scn_sop/5?utm_source=repository.upenn.edu%2Fscn_sop%2F5&utm_medium=PDF&utm_campaign=PDFCoverPages)

This paper is posted at ScholarlyCommons. [https://repository.upenn.edu/scn\\_sop/5](https://repository.upenn.edu/scn_sop/5)  For more information, please contact [repository@pobox.upenn.edu.](mailto:repository@pobox.upenn.edu)

### Oxford PlasmaLab 100 PECVD standard operating procedure

#### Keywords

PECVD, PECVD SOP, Oxford PlasmaLab 100 SOP, CVD-01 SOP

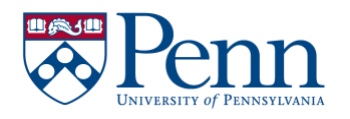

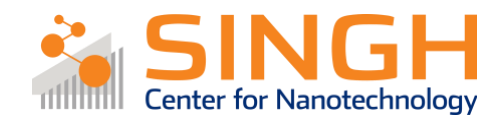

# **Standard Operating Procedure (SOP)**

# Oxford PlasmaLab 100 PECVD

# (CVD-01)

*In case of fire or injury please call 911 (511 from campus phones)*

# **If there is an error on the system/tool please report it in IRIS, the staff will take care of it**

# **Please** *DO NOT* **run diagnosis without a staff member's approval**

## General safety tips and common mistakes

- 1) If the system is not running, make sure you are logged into the tool on IRIS.
- 2) If you get a "gas tolerance error" double check to make sure you are logged into IRIS.
- 3) Make sure the clean recipe is run by the previous user. If not, report the issue on IRIS.
- 4) The following materials *are allowed* in the chamber: *Si, SiNx, SiO2, GaN, SiC, Aluminum (Al), Platinum (Pt), Chromium (Cr), Tungsten (W), Molybdenum (Mo), Titanium (Ti), for any other material please consult the staff members. Consult the staff for any Indium or Gallium compound material*
- *5)* If allowed materials are deposited at low temperature, PECVD can damage the film. Example: a thin film deposited at 150 °C in ALD could be damaged in PECVD, which operates at 350 °C. *Contact the staff if you need to run similar processes.*
- 6) Substrates smaller than 4" MUST be placed on the carrier wafer.
- 7) DO NOT operate 6" wafers without contacting the staff members for necessary adjustments.
- 8) DO NOT use Kapton tape to secure your samples, especially small pieces.
- 9) DO NOT use clamps to hold samples to carrier wafer.
- 10) DO NOT secure substrates to the carrier wafer using glass slides.
- 11) You MUST run chamber clean for the amount of deposition time + 15 minutes
- 12) For the a-Si deposition clean time is the amount of deposition time + 30 minutes
- 13) DO NOT log out of the tool before the clean process is finished!

## Oxford PlasmaLab 100 PECVD

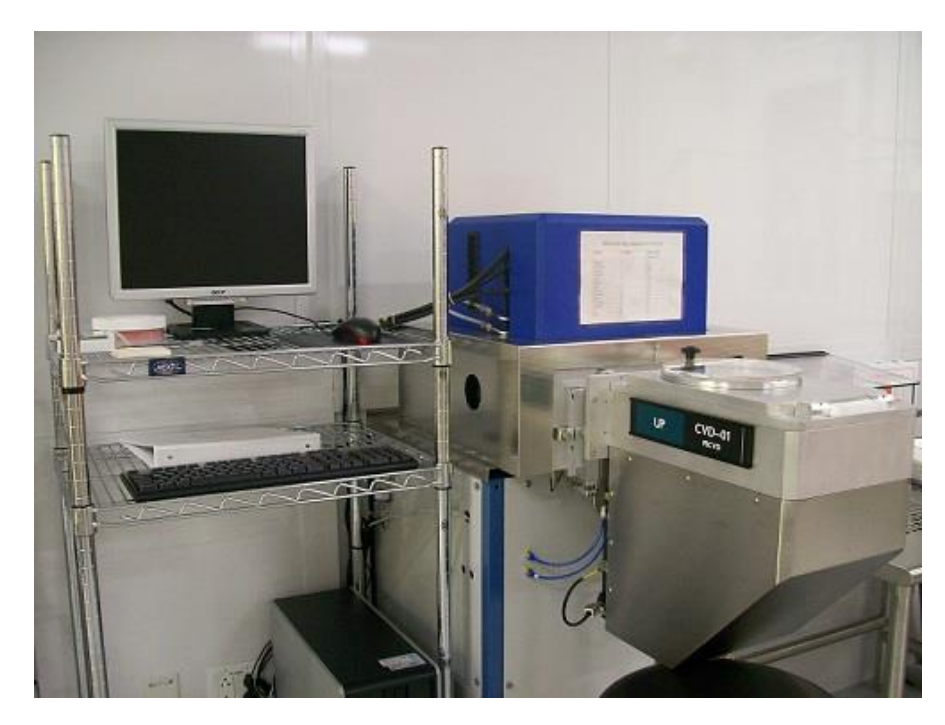

Primary tool owner: Sam Azadi.

For questions regarding process development and characterization of film growth contact Sam Azadi at[: azadi@seas.upenn.edu](mailto:azadi@seas.upenn.edu) Problems with the tool *MUST* be reported on IRIS. Do not contact primary tool owner with tool issues directly.

## Tool Policy:

- Not cleaning the tool properly is considered tool misuse.
- Logging out of the tool before the clean recipe is done is considered tool misuse.

### Procedure Overview

- 1) Double check the clean recipe has run
- 2) Vent the loadlock
- 3) Load sample(s) and pump the loadlock
- 4) Choose/modify recipe and run deposition
- 5) Vent loadlock and retrieve samples
- 6) Pump the loadlock and run clean recipe

# Tool Overview:

Oxford PlasmaLab 100 PECVD is a plasma-enhanced chemical vapor deposition tool that operates at 350 °C. The reactant gases are introduced between two parallel electrodes and the RF power generates the plasma.

A list of characterized recipes and their detailed result can be found *[here](https://repository.upenn.edu/do/search/?q=title%3APECVD&start=0&context=19929&sort=score&facet=publication_facet%3ATool%20Data)*

# Full procedure:

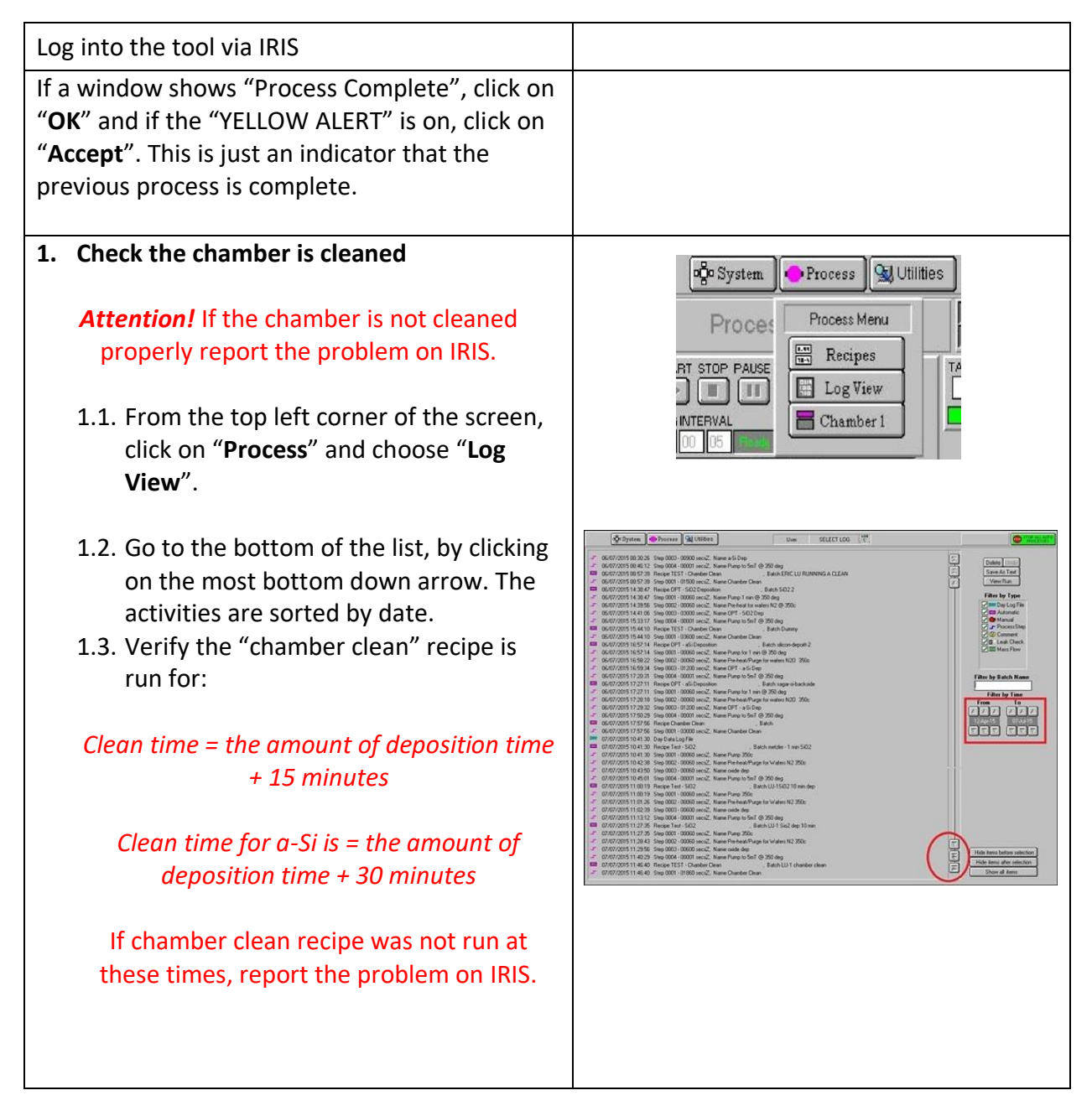

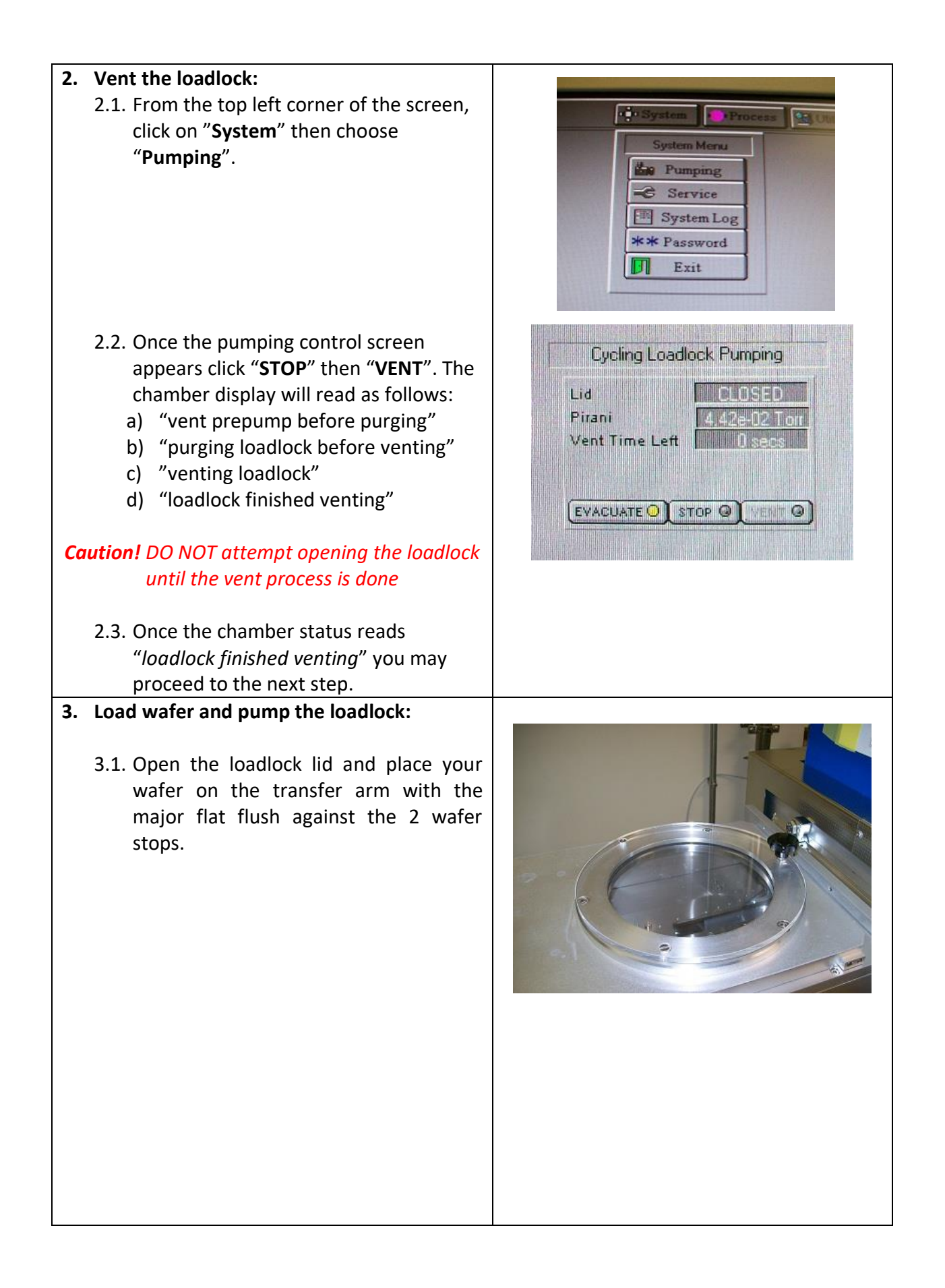

3.2. If you have samples smaller than a 4" wafer, you **MUST** use the carrier wafer next to the tool (shown in picture) to load your sample(s). You can place your sample on the carrier wafer - the pumping is not strong enough to blow your sample away. You can put as many samples on the carrier as long as they sit within the well.

*Attention! The thickness of your samples CANNOT be more than 1 mm (tool opening not big enough to slide thick samples in)*

*Caution!* Make sure the edges of the wafer don't go over the width of the arm

3.3. Close the loadlock lid.

*Caution!* The interior of the loadlock may be hot

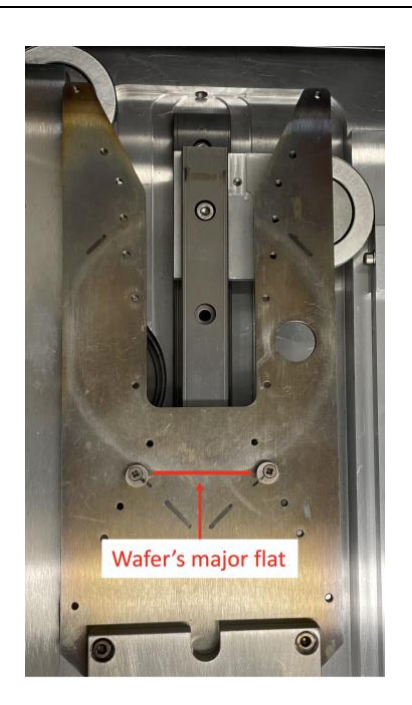

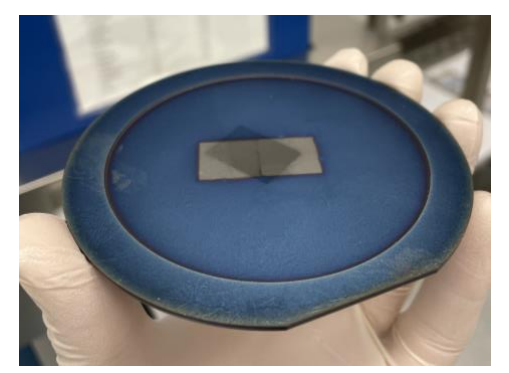

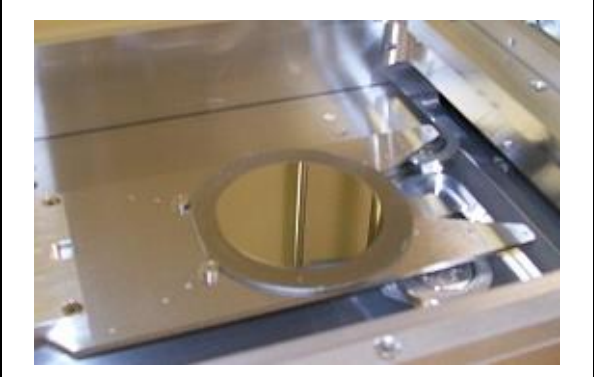

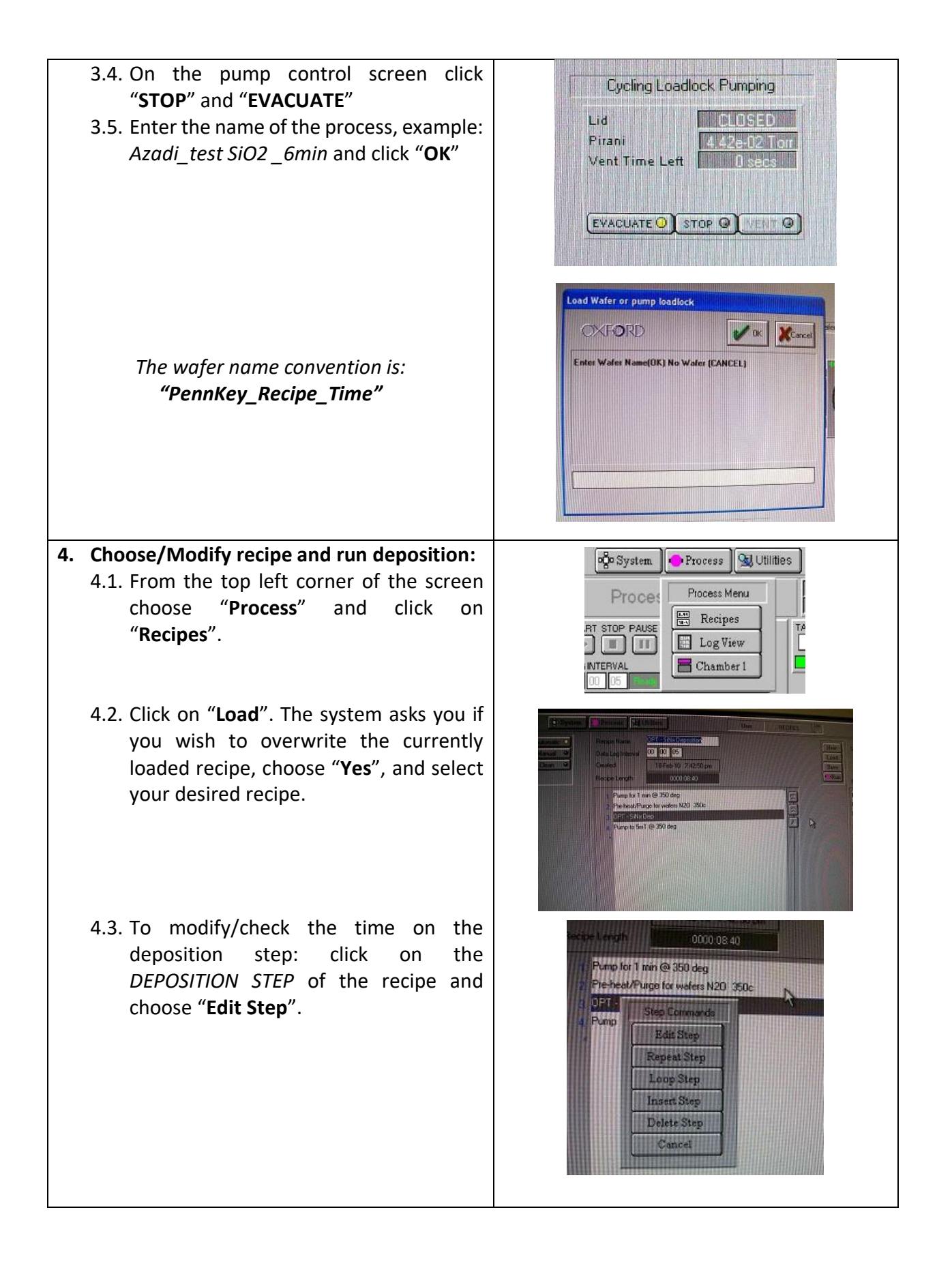

- 4.4. Type in your desired time and click "**OK**".
	- The time is HH:MM:SS

*Caution! We encourage you to clean the chamber after 5 μm of deposition. This helps with your process's repeatability. Long depositions also cause buildup of material inside the chamber wall and may result in flaking and particulates to fall onto your wafer during deposition*

**Die System O** Process **Dumble** Process Step Editor **RT STOP PAUSE JUMP** STEP TIME<br>00 08 40 TABLE HEATER De  $350$ **INTERVA** 00 05 IGNORE TOLERANCE U FILL-UUT USER LOG ON **STEP EDIT THE REAL** OPT-SNxDep **THE REAL PROPERTY** Process Gas Out

**BUNING BE** N201

 $170.0$  Gas 1

 $20.0$  Gas 2

 $0.0$  Gas 3

4.5. To run the recipe, click "**Run**".

#### Note:

a) If the chamber is not completely evacuated yet, the process is kept on hold until the pressure reaches the acceptable range, and the process automatically starts.

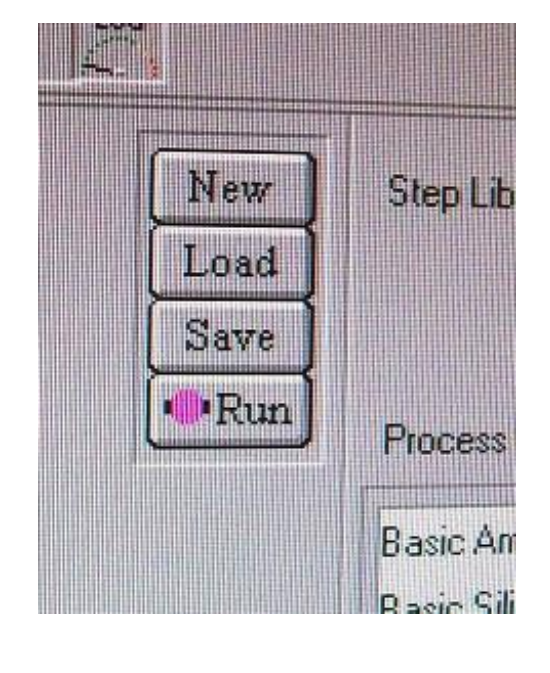

#### **5. Vent the loadlock and retrieve wafer**

- 5.1. Once the recipe is completed, the transfer arm brings the wafer out.
- 5.2. Two popup windows appear on the screen:
	- a) Click "**OK**" on the popup window with "Process Completed OK" message.
	- b) The yellow alert appears. Click "**Accept**"

*Attention! Wait until both windows appear, otherwise you may cause an error*

- 5.3. The system should bring you back to the pumping screen
	- In case the system did not automatically bring you back to the pumping screen; From the top left corner of the screen, click on "**System**" then choose "**Pumping**".
- *5.4.* Once the pumping control screen appears click "**STOP**" then "**VENT**".

*Caution! DO NOT attempt opening the loadlock until the vent process is done*

5.5. Once the chamber status reads "loadlock finished venting" open the lid and retrieve your wafer.

*Caution! The wafer may be very HOT*

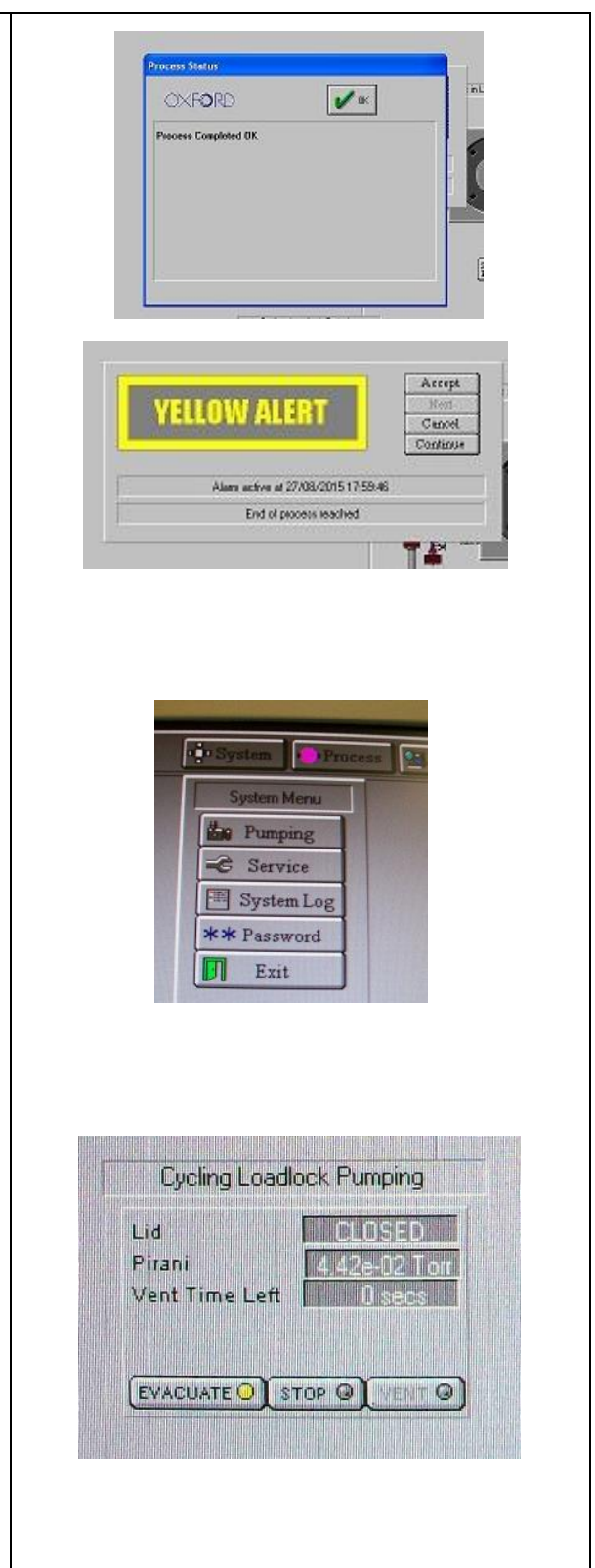

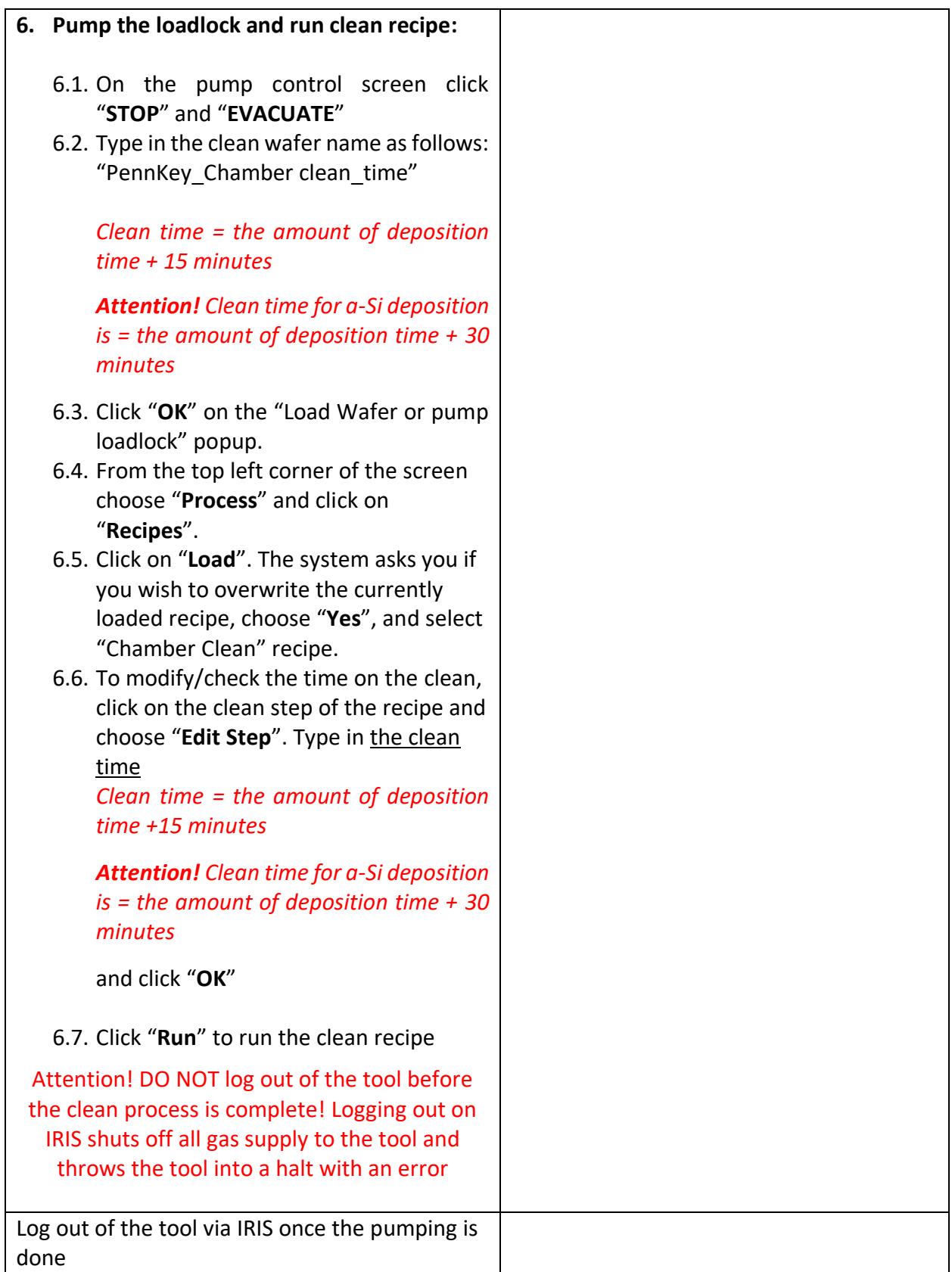

Feel free to contact the staff members with any questions about your process and the tool.